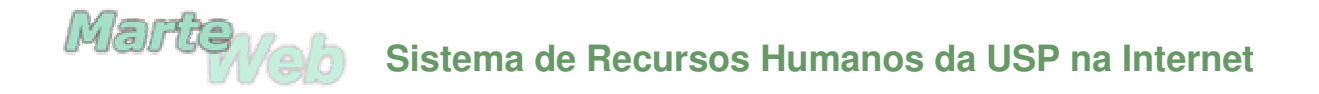

# **Consulta de Dados Relativos à Situação Funcional**

## **1º Passo**

Utilizando o Netscape ou o Internet Explorer, abrir a página http://sistemas.usp.br/marteweb

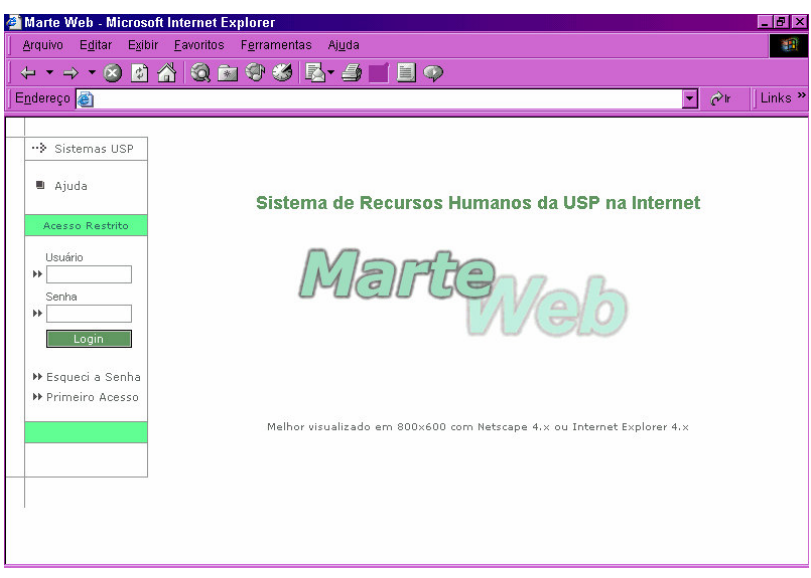

## **2º Passo**

Ao acessar o MarteWeb pela primeira vez, clique em **Primeiro Acesso** e, quando o Sistema Gerar Senha apresentar a tela abaixo, clique no botão

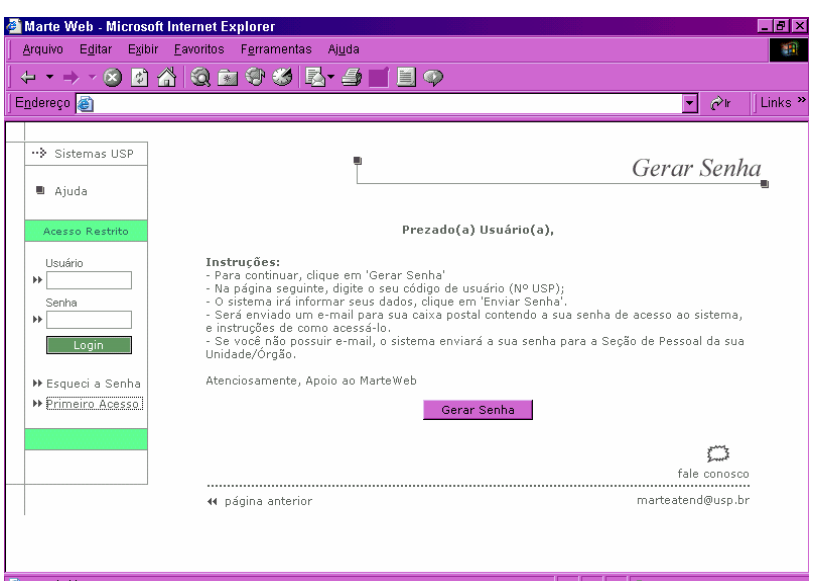

*Atenção: O Sistema registra todos os primeiros acessos de usuários. Portanto, se o usuário clicar em* **Primeiro Acesso** *uma segunda vez será apresentada a tela abaixo:*

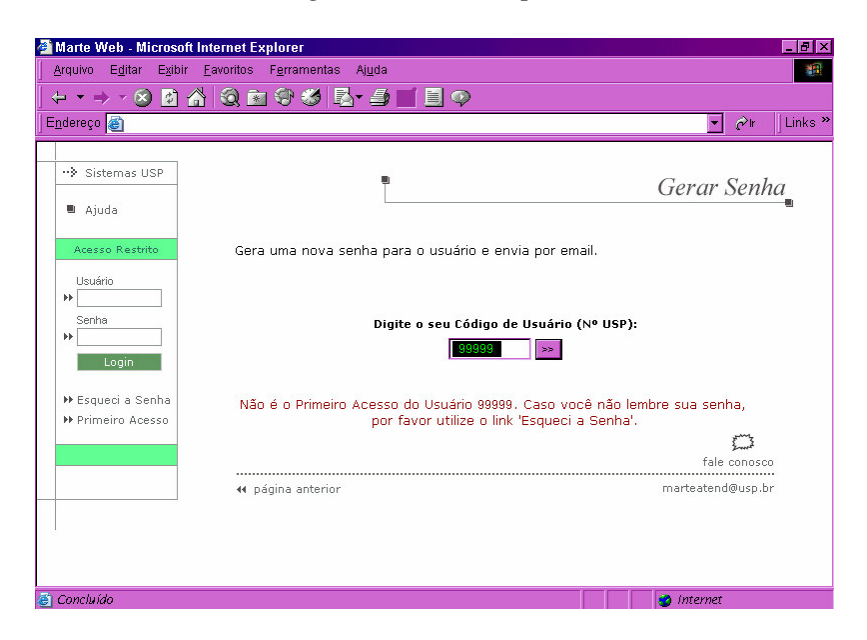

*Dica: O usuário deverá clicar em* **Esqueci a Senha,** *para que o sistema forneça nova senha provisória de acesso.*

**Contract** 

#### **3º Passo**

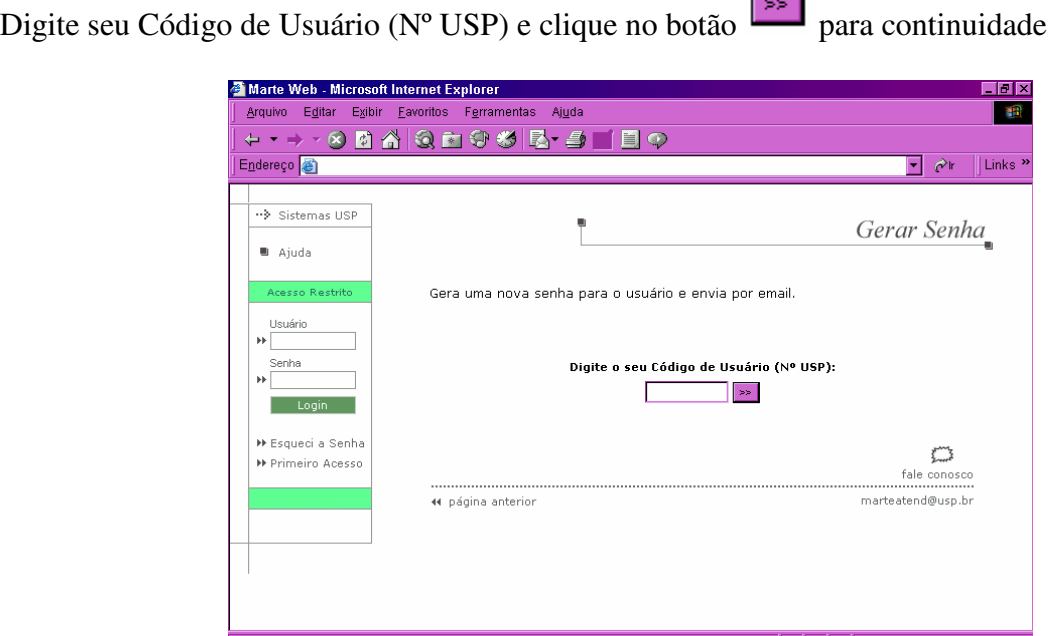

*Atenção: Uma vez solicitada a senha, somente será permitida nova solicitação após o período de uma hora aproximadamente. Para tanto, o Sistema está programado para não permitir a continuidade da transação, emitindo a mensagem de alerta conforme tela abaixo:*

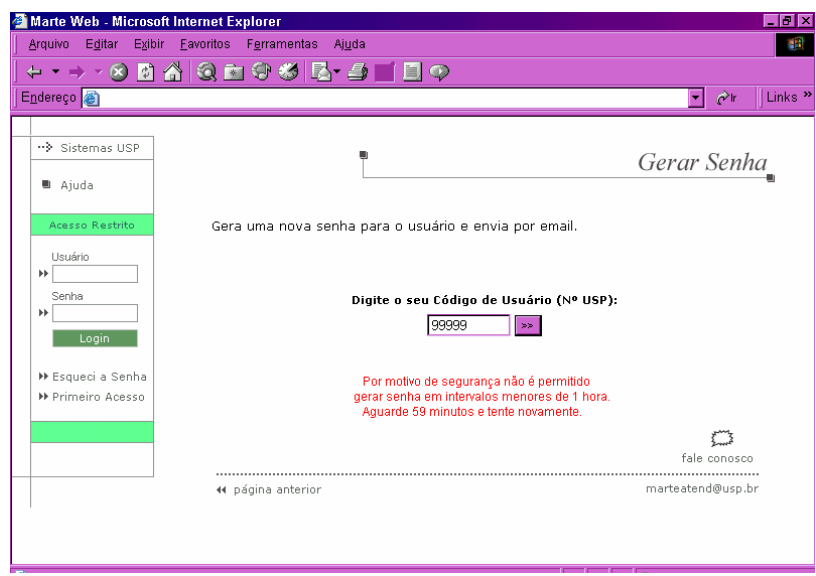

## **4º Passo**

O Sistema informará os dados do Usuário (código pessoal, nome e e-mail). Se o usuário não possuir endereço eletrônico (e-mail) cadastrado no Sistema de Recursos Humanos – Marte serão apresentados apenas seu código pessoal e nome.

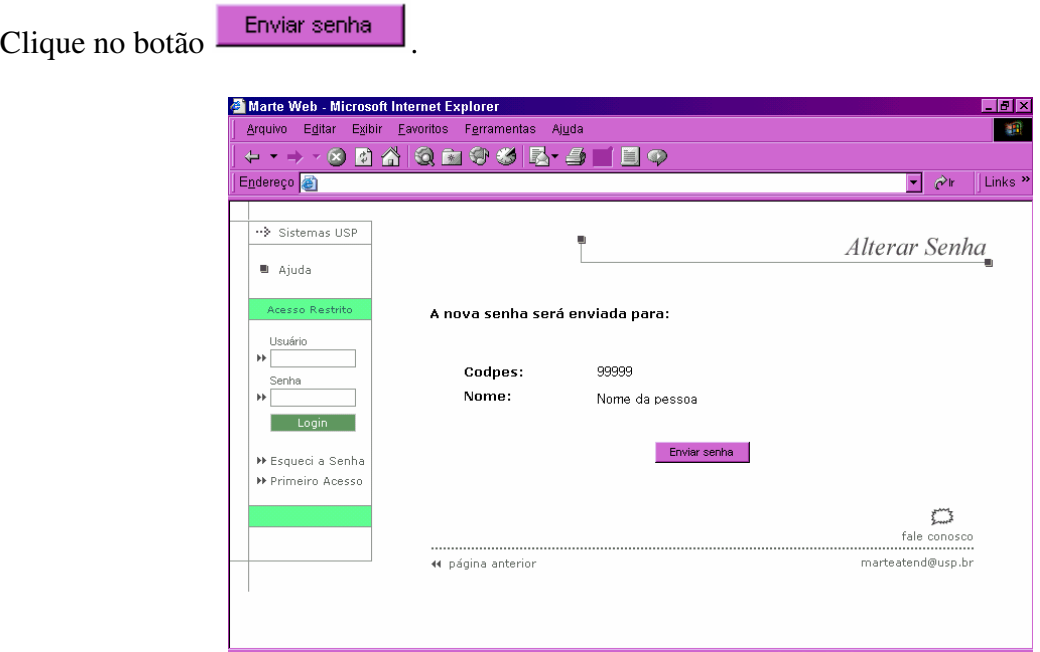

*Atenção: O usuário que perceber incorreções em seus dados, especialmente em seu endereço eletrônico (e-mail), deverá entrar em contato com a área de pessoal de sua Unidade/Órgão, para os devidos acertos.*

#### **5º Passo**

O Sistema pode apresentar, então, duas telas distintas, diferenciadas pela existência ou não de email cadastrado no Sistema de Recursos Humanos – Marte.

a) O servidor **com** e-mail cadastrado no Sistema de Recursos Humanos – Marte visualizará a tela abaixo:

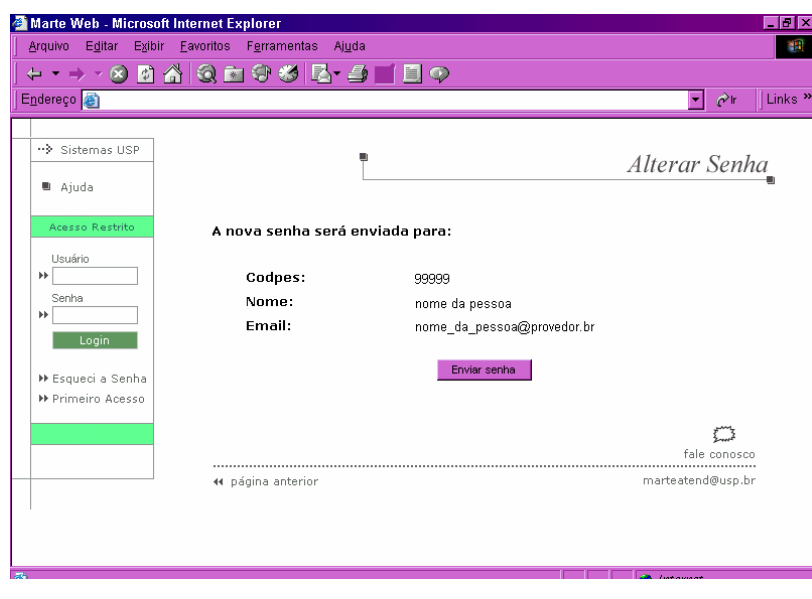

*Atenção: É importante, ainda, verificar se o endereço eletrônico (e-mail) apresentado nesta tela está correto, caso contrário não haverá o recebimento da senha provisória de acesso ao Sistema MarteWeb.*

> *Se o endereço eletrônico (e-mail) estiver incorreto, o usuário deverá entrar em contato com a área de pessoal de sua Unidade/Órgão para que esta efetue a correção no Sistema de Recursos Humanos – Marte.*

> *Como a senha será enviada ao endereço eletrônico (e-mail) indicado na tela, o usuário deverá verificar se sua caixa de mensagem não se encontra com a quota excedida, para garantir o recebimento da mensagem contendo a senha provisória de acesso ao Sistema MarteWeb.*

> *O endereço eletrônico (e-mail) a ser utilizado pelo Sistema MarteWeb poderá ser de qualquer provedor, como por exemplo: ig, yahoo, bol, hotmail, terra, aol, uol, usp etc.*

Clicando no botão **Enviar senha**, o Sistema apresentará a seguinte tela:

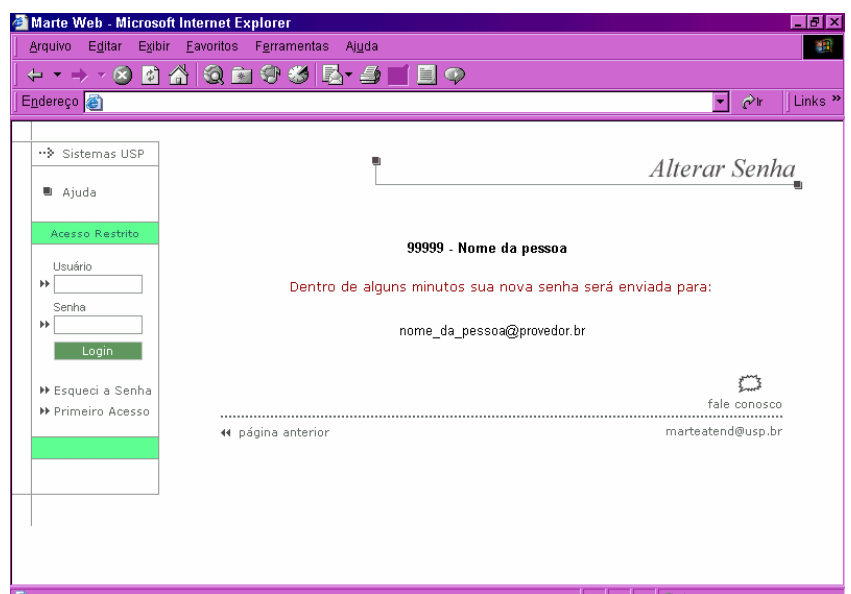

- *Atenção: Uma vez completado este passo, o usuário deverá aguardar o envio da senha provisória ao seu endereço eletrônico (e-mail). Recebida a senha, o usuário poderá passar para o 6º passo.*
- b) O servidor **sem** e-mail cadastrado no Sistema de Recursos Humanos Marte visualizará a tela abaixo:

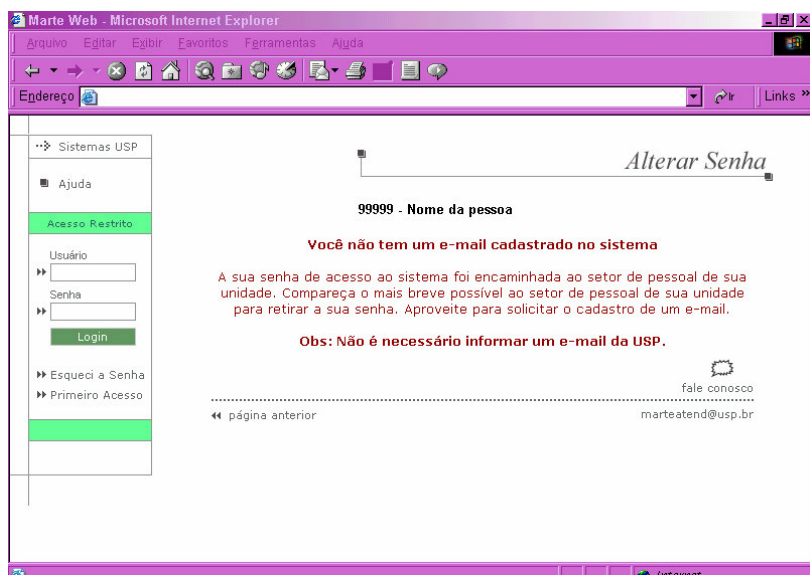

*Atenção: O usuário deverá se dirigir à área de pessoal de sua Unidade/Órgão para retirada da senha de acesso ao Sistema.*

> *Para entregar a senha provisória ao usuário que não possui e-mail, a área de pessoal deverá seguir as orientações constantes da Apostila do Sistema Marte – Capítulo III, Subsistema Pessoa, página III-18, disponível em www.recad.usp.br/drh, acessando o ícone do Sistema Marte e depois a apostila do sistema.*

*A senha fornecida é provisória, devendo ser alterada pelo usuário em seu próximo acesso ao Sistema.*

#### **6º Passo**

Com a senha em mãos, o usuário deverá acessar novamente a página http://sistemas.usp.br/marteweb, inserir seu código pessoal no campo Usuário e a senha fornecida pelo sistema no campo Senha, clicando no botão **em seguida**.

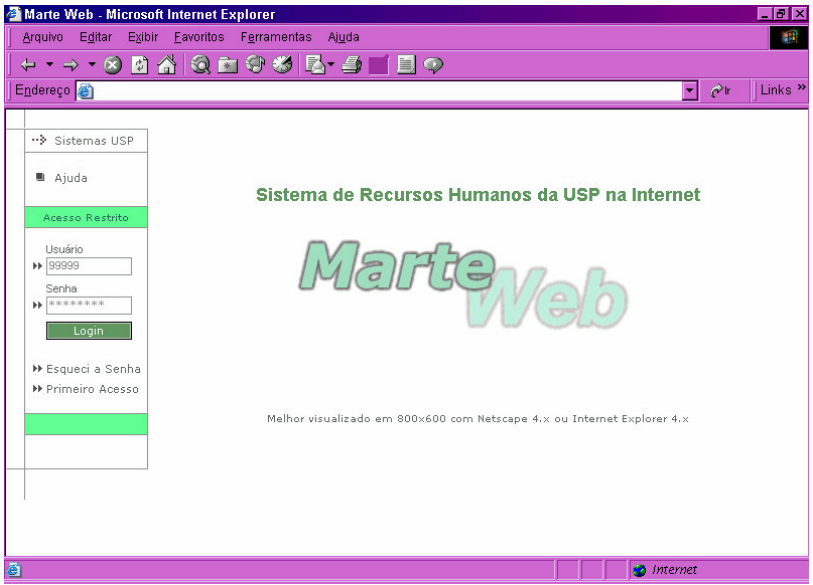

*Atenção: Caso o usuário tenha perdido a senha retirada na área de pessoal ou não tenha recebido pelo endereço eletrônico (e-mail), poderá requisitar nova senha entrando no Sistema e clicando em* **Esqueci a Senha** *no menu. O Sistema fornecerá nova senha provisória, encaminhando para área de pessoal se o usuário não possuir correio eletrônico cadastrado ou para o e-mail do usuário, como descrito anteriormente.*

#### **7º Passo**

Acessando o Sistema, o usuário deverá efetuar a troca da senha provisória recebida por uma definitiva, clicando em aqui no texto da tela apresentada ou, no menu, acessando a opção **Alterar Senha**.

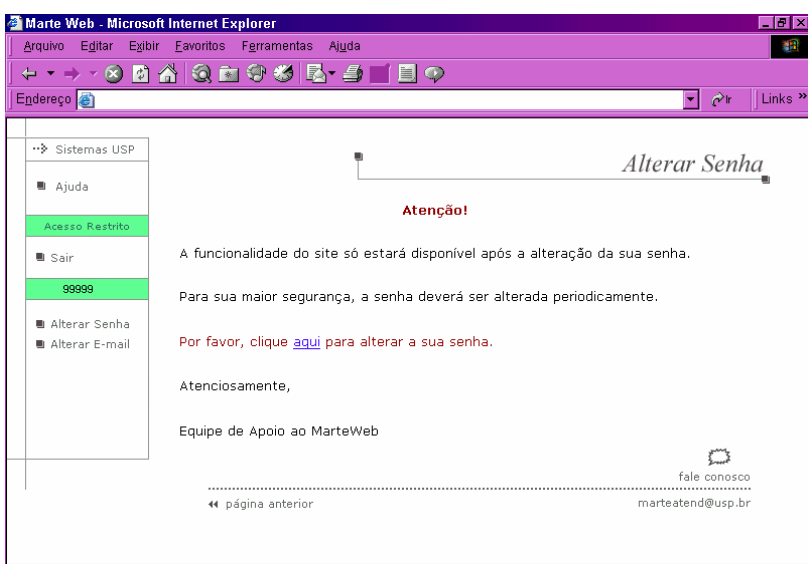

## **8º Passo**

Alterar a senha preenchendo a coluna "Senha Atual" com a senha provisória fornecida pelo Sistema, em seguida digite a nova senha (de sua escolha) na coluna "Nova Senha". Digite novamente a senha de sua escolha na coluna "Confirme Nova Senha".

Clique no botão

Alterar

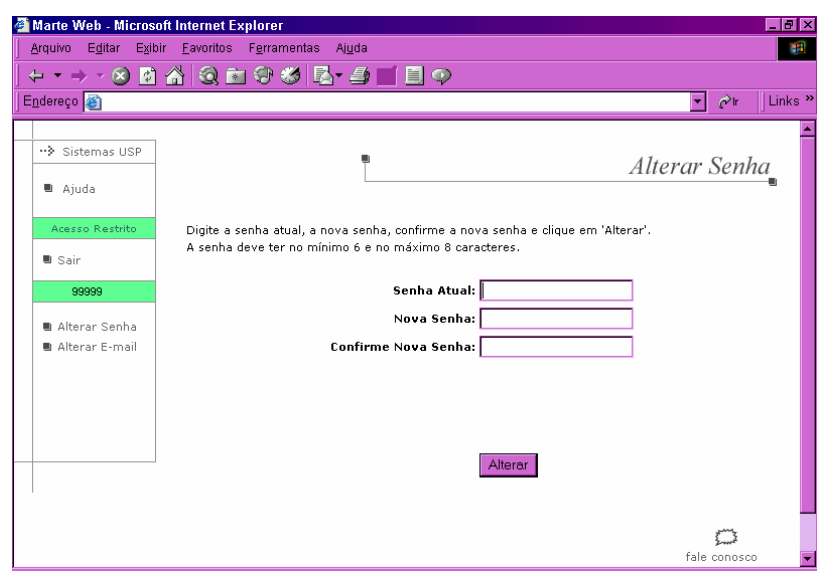

*Atenção: A senha deve ter no mínimo 6 (seis) e no máximo 8 (oito) caracteres.*

## **9º Passo**

O Sistema irá informar se a alteração foi bem sucedida ou não, conforme tela a seguir:

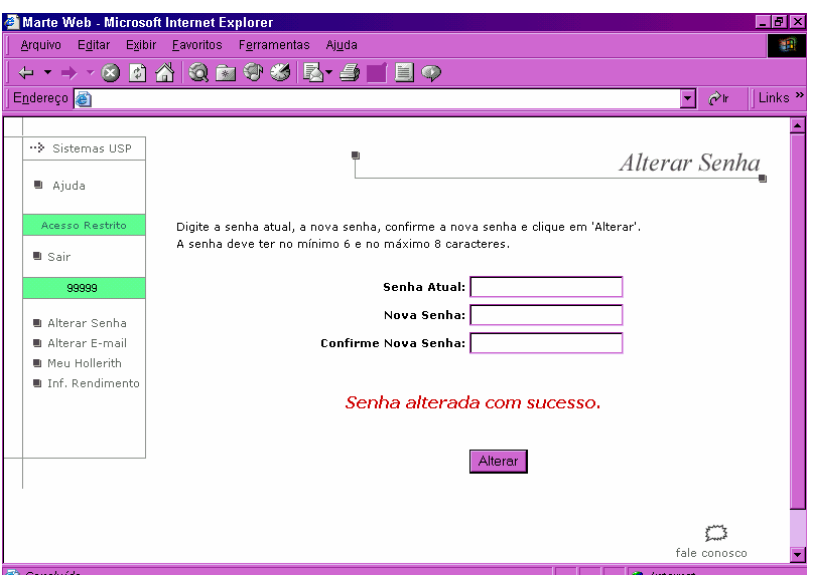

*Dica: O menu à esquerda da tela, relaciona as consultas permitidas ao usuário. No exemplo acima, as opções Meu Hollerith e Inf. Rendimento. As áreas de pessoal têm acesso aos Holleriths e Informes de Rendimentos de todos os* 

*servidores de sua Unidade/Órgão.*

*Atenção: O usuário poderá, a qualquer momento, alterar a senha de acesso ao Sistema ou seu endereço eletrônico (e-mail). Para tanto, deverá clicar em* Alterar Senha *ou* Alterar Email *no menu à esquerda da tela.*

> *No caso de alteração de senha deverá proceder conforme demonstrado no 9º Passo. Para alteração de endereço eletrônico (e-mail), o usuário deverá clicar em* Alterar Email*. O Sistema apresentará duas telas distintas:*

> *a) Quando o usuário possui endereço eletrônico (e-mail) cadastrado no Sistema de Recursos Humanos – Marte, o Sistema MarteWeb apresentará o e-mail existente, conforme tela a seguir:*

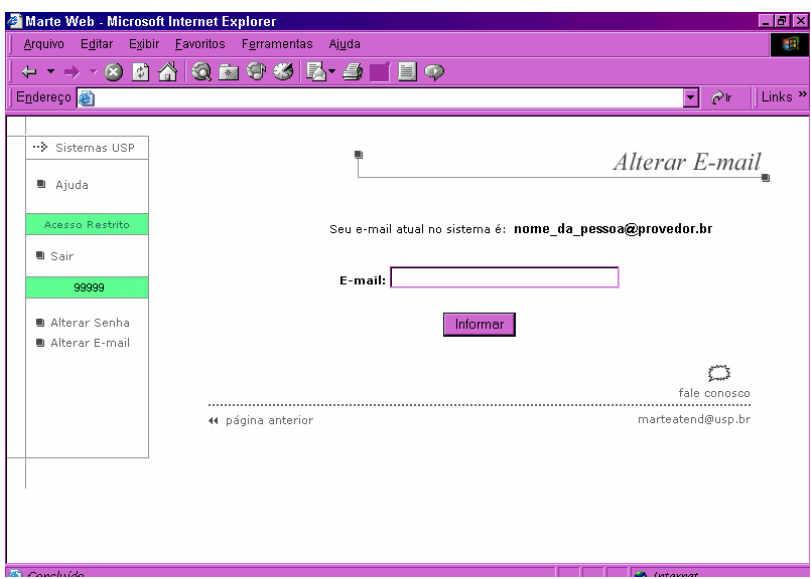

*b) Quando o usuário não tem um endereço eletrônico (e-mail) cadastrado no Sistema de Recursos Humanos – Marte, poderá indicar um endereço eletrônico (não é necessário informar um e-mail USP, pode ser indicado um e-mail de qualquer provedor, como por exemplo: ig, yahoo, bol, hotmail, terra, aol, uol etc.) para recebimento de informações dos sistemas USP, conforme tela abaixo:*

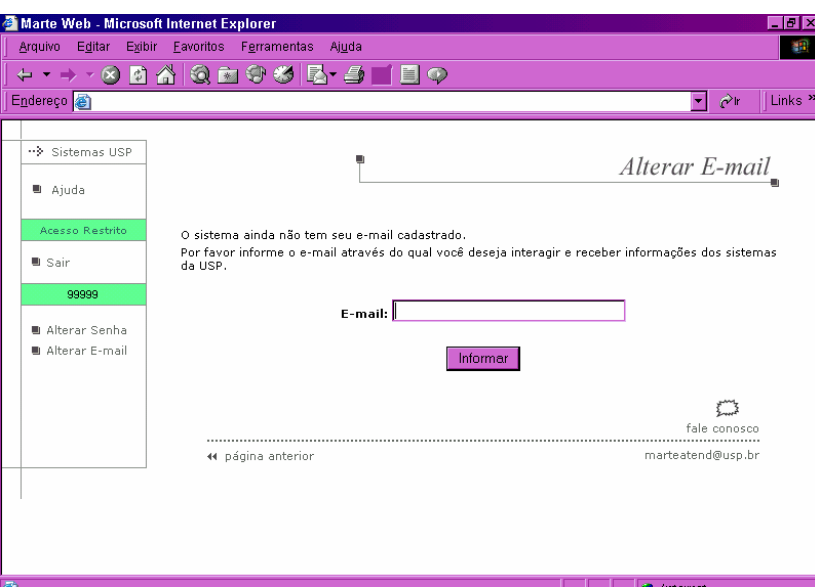

Para o cadastro do endereço eletrônico informado, o usuário deverá digitar o e-mail na coluna Informar

respectiva e clicar no botão

*Atenção: Quando o usuário efetua o cadastro do endereço eletrônico (e-mail) no Sistema MarteWeb, automaticamente atualiza seu cadastro no Sistema de Recursos Humanos – Marte, passando a ser este o endereço eletrônico indicado para o envio de mensagens administrativas.*